Acer Chromebook Spin 11 R751T/ R751TN

# LIFECYCLE EXTENSION GUIDE

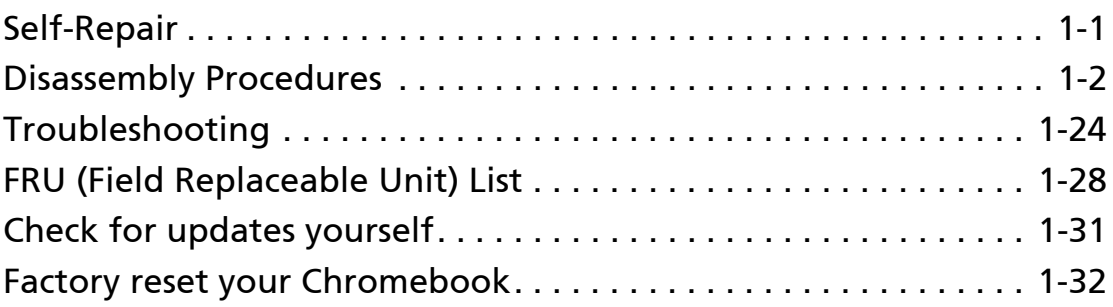

# <span id="page-2-0"></span>Self-Repair

This chapter highlights the limited self-repair capabilities of the product.

Prior performing self-repair, familiarize yourself with the Safety Guidelines and Recommended Equipment sections first as described in the chapter "[Disassembly](#page-3-0)  **Procedures** 

Depending on model, the following key components are eligible for self-repair (if applicable);

- Battery pack
- HDD / SSD module
- **DIMM** module(s)
- WLAN module
- LTE module

If a particular key component is listed and thus would be eligible for self-repair, but is not described in the "[Disassembly Procedures"](#page-3-0) section, then this component is either not present on the respective model, or it is present but embedded on the motherboard and therefore not eligible for self-repair.

#### **NOTE: NOTE:**

Do not attempt to replace other components than those listed above.

#### **NOTE: NOTE:**

For replacement parts, always use only Acer certified components in order to safeguard quality, optimum system performance, stability and reliability of the product.

#### **NOTE: NOTE:**

Any damage to the product that occur during self-repair, or which has occurred as a result of a careless or unsuccessful self-repair attempt, is not covered by the standard product warranty.

## Software Recovery

This product has embedded software recovery tools which can be used to either perform a partial or full software recovery, but also to create a Factory Default recovery media.

For more information about the software recovery options, how to perform a software recovery or creating a Factory Default recovery media, please refer to the chapter "Recovery" which is available in the User Manual of the product.

#### **NOTE: NOTE:**

In the event of not being able to create a Factory Default recovery media, it is possible to obtain a copy of the recovery media through Acer Customer Service (<http://www.acer.com/support>)

This is not a free of charge service.

## <span id="page-3-0"></span>Safety Guidelines

This chapter contains step by step procedures on how to remove and de-install components from the computer. Use the following safety guidelines to ensure your personal safety. Each procedure included in this chapter assumes that you are preparing your computer for recycling and disposal. By performing any of these procedures you acknowledge that any remaining warranty applicable to your computer will be voided. Before you start any of the procedures in this chapter, make sure to read the following safety guidelines and the respective instructions within the chapter.

### CAUTION!

- Turn off your computer and disconnect all power sources before opening the computer cover or panels.
- To avoid electrostatic discharge, ground yourself by using a wrist grounding strap or by periodically touching an unpainted metal surface at the same time as touching a connector on the back of the computer.
- Take off any metal objects on your arms or fingers such as bracelets, rings or watches and make sure your hands are completely dry. Even if your unit is unplugged, there may still be some remaining electric charge.
- If a component does not come out easily, do not forcefully remove it. Instead, check that you are removing it correctly and that no wires or other parts are in the way.
- When you disconnect a cable, pull on its connector or on its pull-tab, not on the cable itself. Some cables have connectors with locking tabs; if you are disconnecting this type of cable, press in on the locking tabs before you disconnect the cable.

## Recommended Equipment

The following equipment are recommended to do the following maintenance procedures:

- Wrist grounding strap and conductive mat
- Philips screwdriver
- Plastic tweezers
- Flat plastic pry

## WEEE Annex VII Component

These components are classified as requiring selective treatment:

- Battery pack
- WLAN module
- Touchpad module
- Mainboard
- USB board
- LCD panel

# Pre-disassembly Instructions

Do the following prior to starting any maintenance procedures:

- 1. Place the system on a stable work surface.
- 2. Remove AC adapter (A) from the system and peripherals ([Figure 1-1](#page-5-0)).
- 3. Remove the SD card from the SD card slot (B) ([Figure 1-1\)](#page-5-0).
- 4. Remove all cables from system.

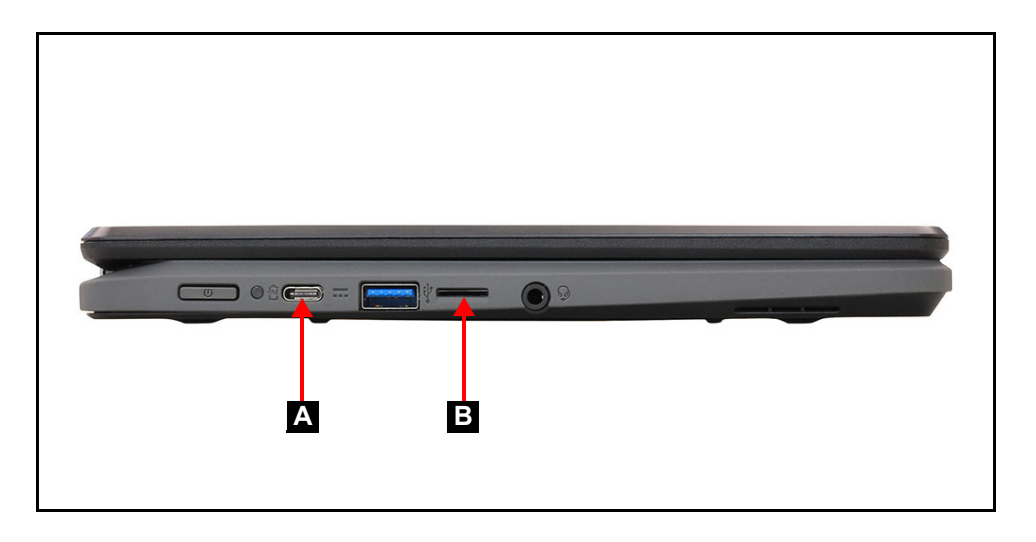

Figure 1-1. AC Adapter Outlet & SD Card Removal

### <span id="page-5-0"></span>**NOTE: NOTE:**

Make sure the system is completely powered off.

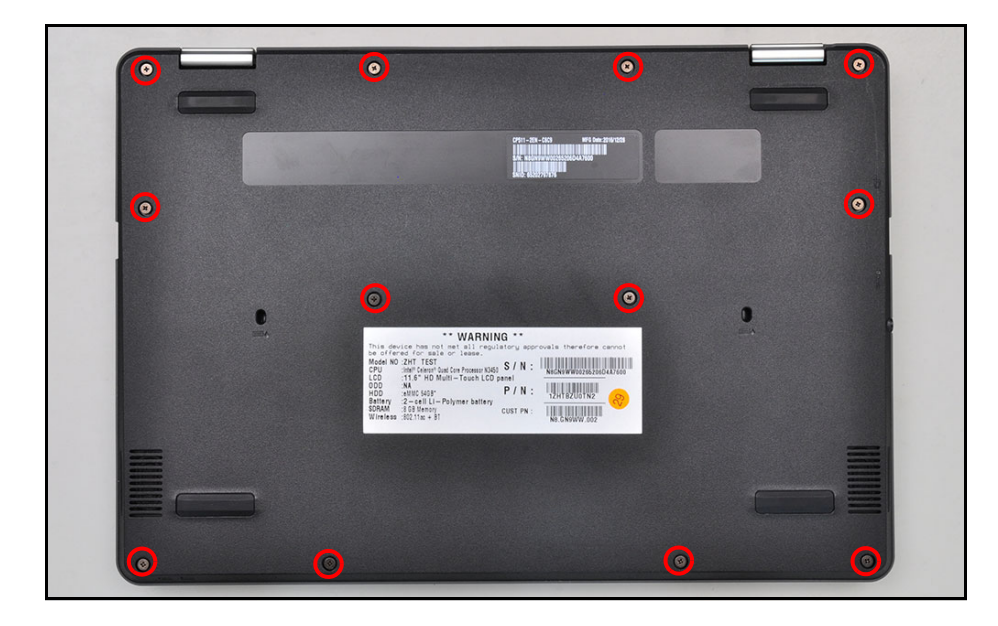

<span id="page-6-2"></span>1. Remove twelve (12) screws from the base cover [\(Figure 1-2\)](#page-6-0).

Figure 1-2. Base Cover Removal

<span id="page-6-0"></span>2. Using a flat headed tool, carefully pry open the base cover starting from the gap between the left LCD hinge compartment and the base cover ([Figure 1-3](#page-6-1)).

<span id="page-6-1"></span>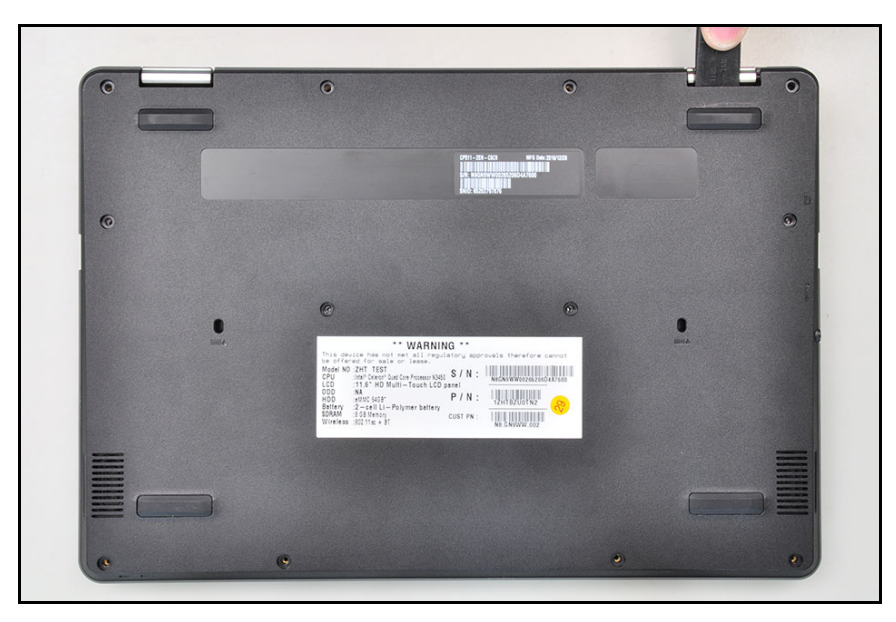

Figure 1-3. Base Cover Removal

3. Continue prying open the base cover from the gap between the right LCD hinge compartment and the base cover[\(Figure 1-4\)](#page-7-0).

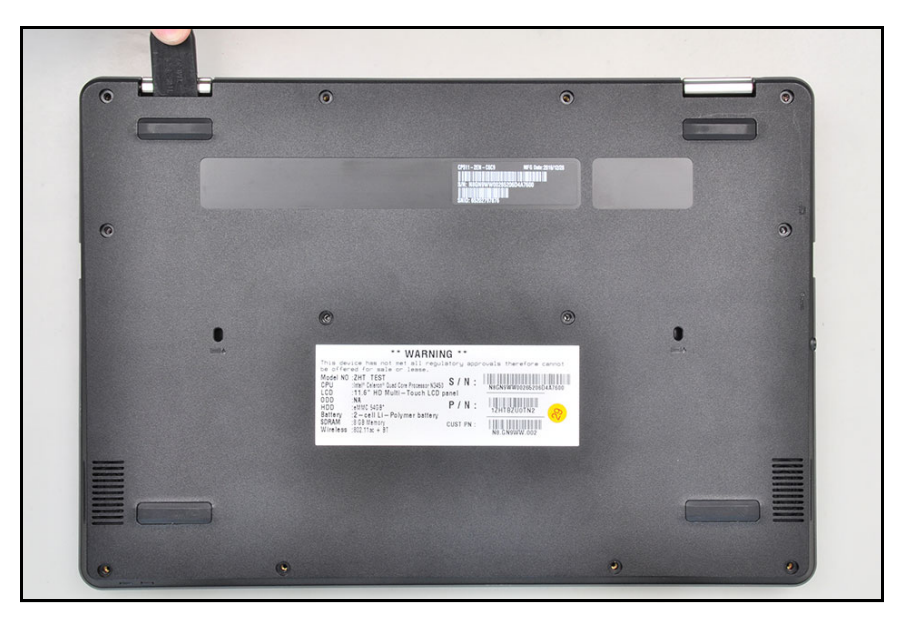

Figure 1-4. Base Cover Removal

<span id="page-7-0"></span>4. Remove the base cover from the system ([Figure 1-5\)](#page-7-1).

<span id="page-7-1"></span>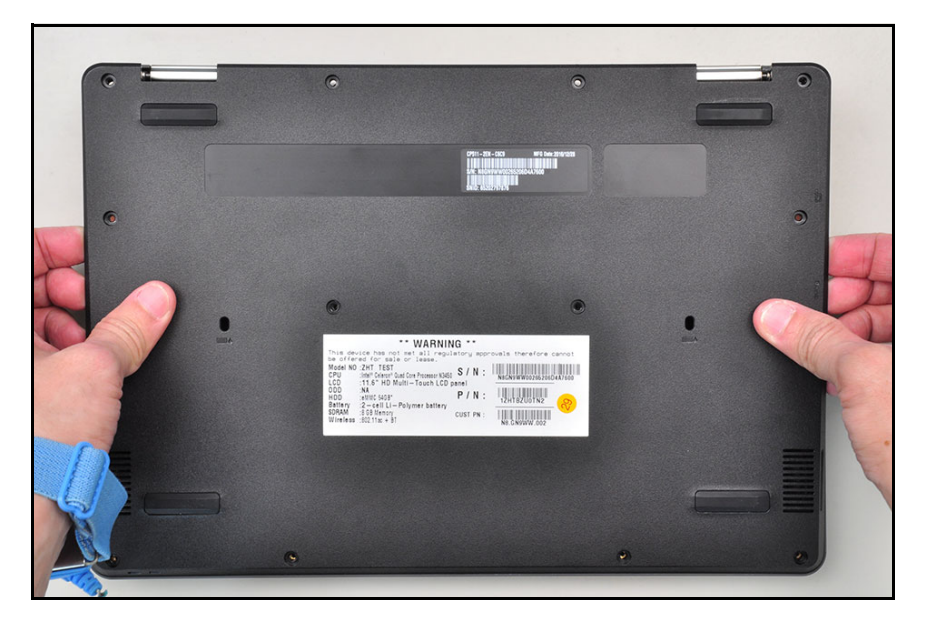

Figure 1-5. Base Cover Removal

[Base Cover Removal](#page-6-2)

- <span id="page-8-2"></span>1. Find the battery (A) on the top assembly [\(Figure 1-6](#page-8-0)).
- 2. Disconnect the battery cable (B) from the mainboard connector (C) [\(Figure 1-6\)](#page-8-0).

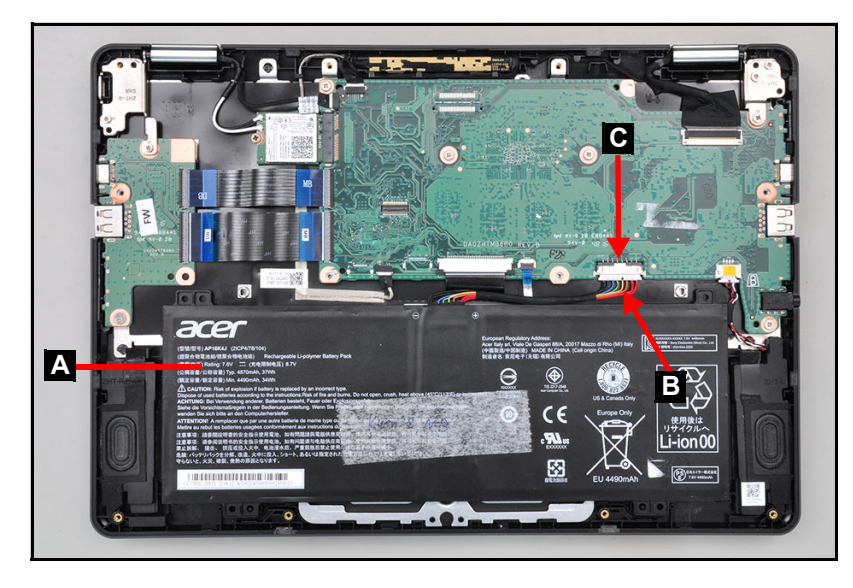

Figure 1-6. Battery Pack Removal

<span id="page-8-0"></span>3. Remove the battery pack from the system ([Figure 1-7](#page-8-1)).

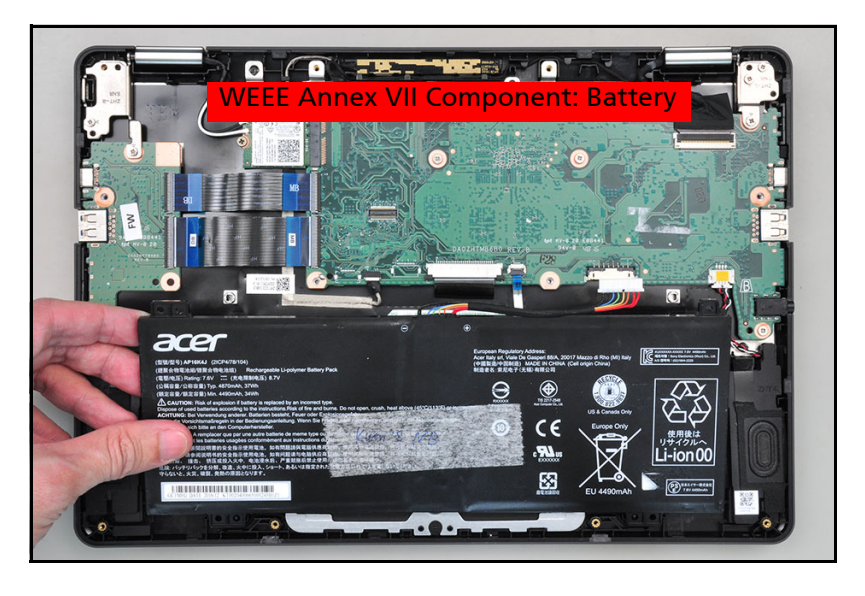

Figure 1-7. Battery Pack Removal

<span id="page-8-1"></span>+ **IMPORTANT:**

Follow local regulations for battery disposal.

#### [Battery Pack Removal](#page-8-2)

<span id="page-9-2"></span>1. Find the WLAN module (B) on the top assembly [\(Figure 1-8\)](#page-9-0).

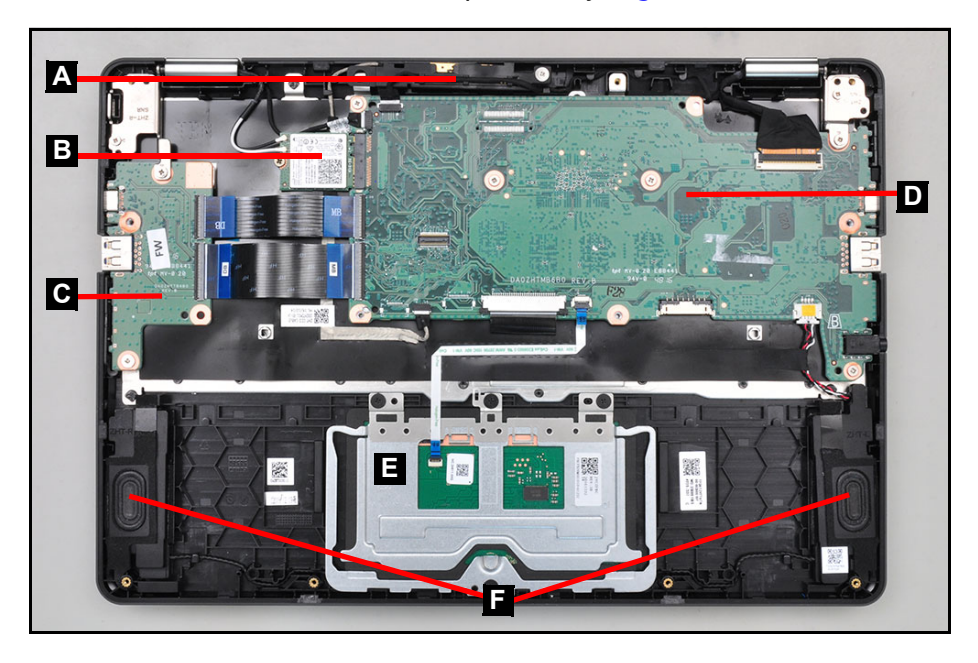

Figure 1-8. Component Location

- <span id="page-9-0"></span>2. Disconnect WLAN antenna cables (A) from the WLAN module ([Figure 1-9](#page-9-1)).
- 3. Remove one (1) screw (C) securing the WLAN module in place ([Figure 1-9](#page-9-1)).

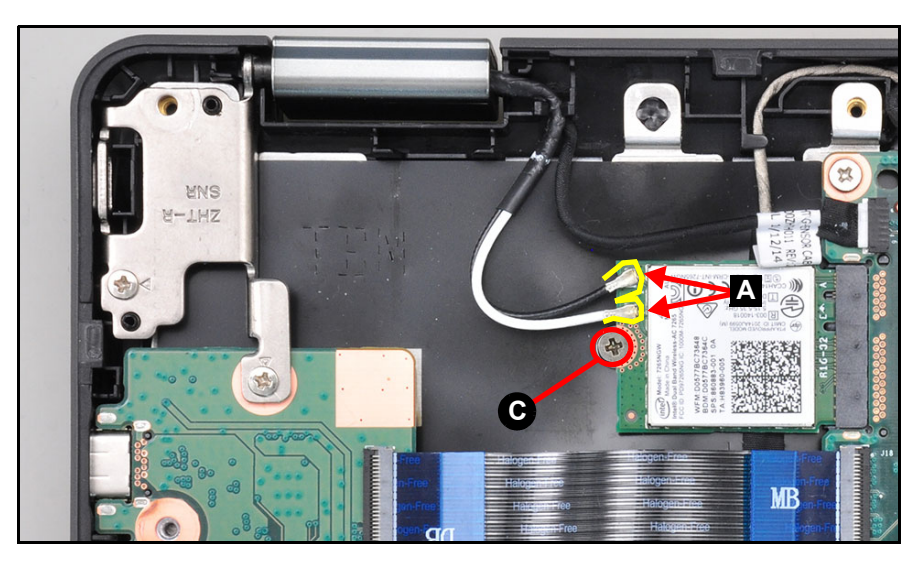

<span id="page-9-1"></span>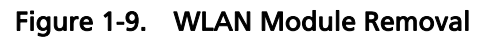

4. Remove the WLAN module (B) from the mainboard connector (D) ([Figure 1-10\)](#page-10-0).

<span id="page-10-0"></span>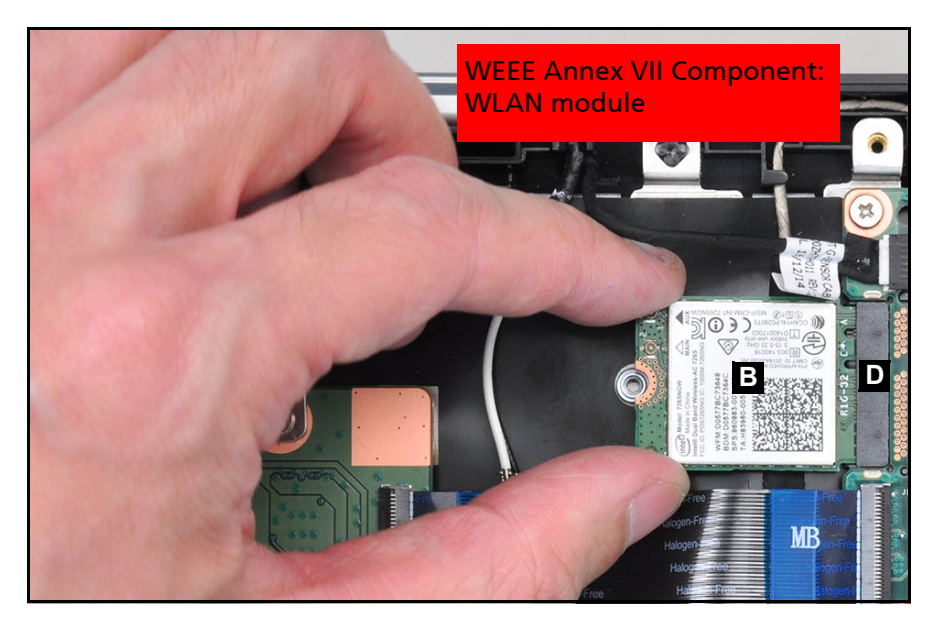

Figure 1-10. WLAN Module Removal

### [Battery Pack Removal](#page-8-2)

- 1. Find the touchpad module (E) on the top assembly. Refer to [Figure 1-8](#page-9-0).
- 2. Remove the adhesive tape (F) from the touchpad connector ([Figure 1-11](#page-11-0)).

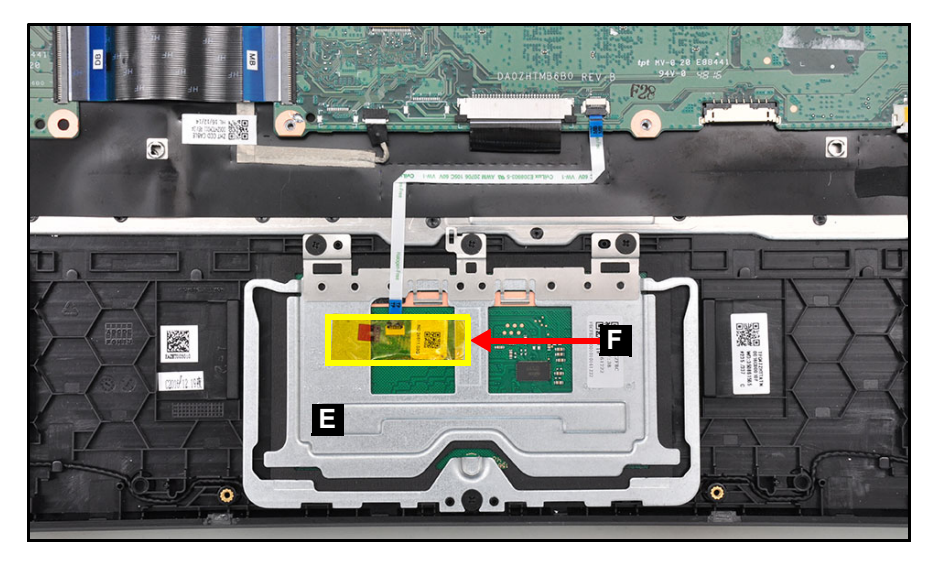

Figure 1-11. Touchpad Tape Removal

- <span id="page-11-0"></span>3. Disconnect the touchpad FPC (B) from the touchpad connector (A) and the mainboard connector (C) then remove the touchpad FPC from the top assembly [\(Figure 1-12\)](#page-11-1).
- 4. Remove four (4) screws (D) securing the touchpad module in place ([Figure 1-12](#page-11-1)).

<span id="page-11-1"></span>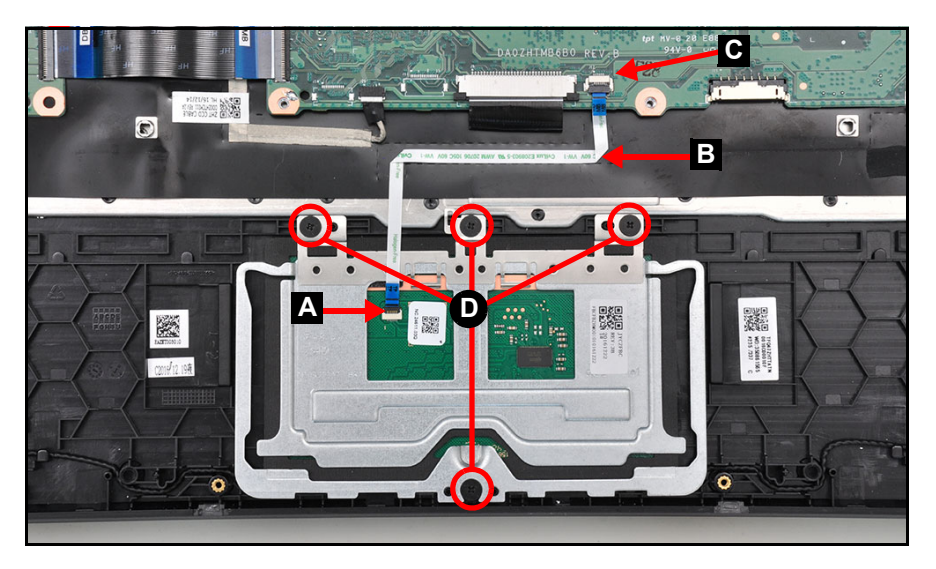

Figure 1-12. Touchpad FPC Removal

5. Remove the touchpad module from the top assembly [\(Figure 1-13\)](#page-12-0).

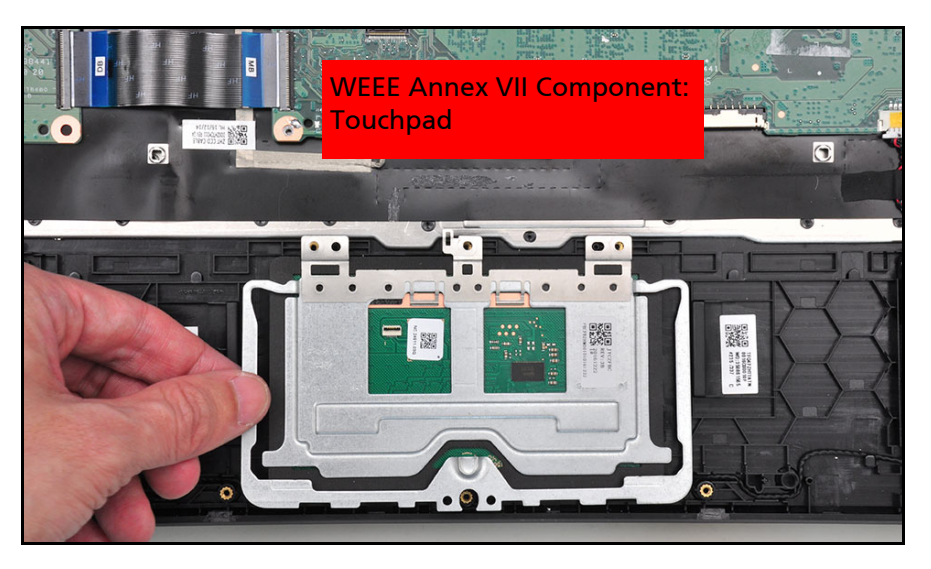

Figure 1-13. Touchpad Module Removal

### <span id="page-12-0"></span>**! CAUTION:**

Touchpad FPC (Flexible Printed Circuit) can be damaged if removed while the mainboard connector and the touchpad connector are locked.

#### [Battery Pack Removal](#page-8-2)

- <span id="page-13-1"></span>1. Disconnect the WLAN antennas from the WLAN module (A) ([Figure 1-14](#page-13-0)).
- 2. Disconnect the G-sensor cable from the mainboard connector (B) ([Figure 1-14\)](#page-13-0).
- 3. Disconnect the digitizer cable from the mainboard connector (C) ([Figure 1-14\)](#page-13-0).
- 4. Disconnect the eDP cable from the mainboard connector (D) [\(Figure 1-14](#page-13-0)).
- 5. Unthread all cables from the cable guides ([Figure 1-14](#page-13-0)).

<span id="page-13-0"></span>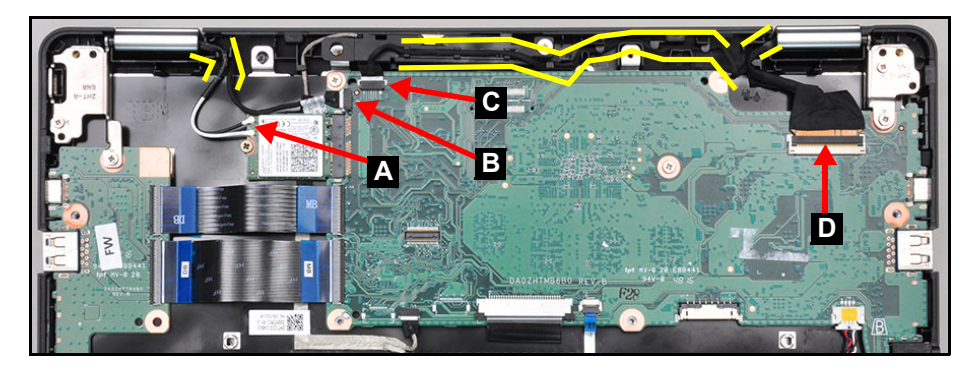

Figure 1-14. LCD Module Removal

- 6. Place the system on a flat surface and open the LCD module (E) as shown in [Figure 1-15](#page-14-0).
- 7. Remove four (4) screws securing the LCD module in place [\(Figure 1-15](#page-14-0)).

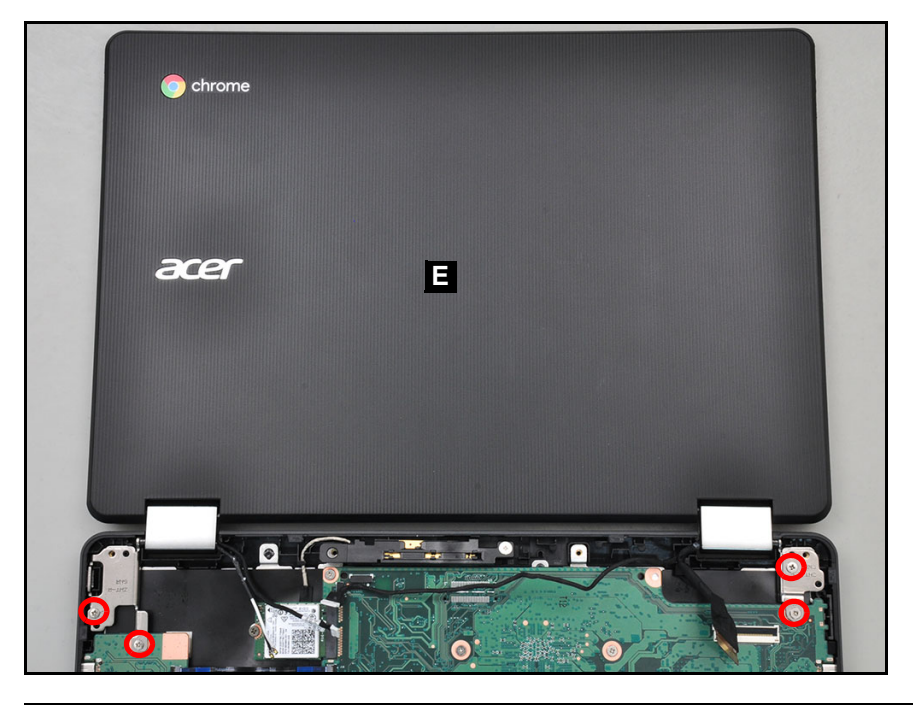

Figure 1-15. LCD Module Removal

<span id="page-14-0"></span>8. Lift and remove the LCD module away from the top assembly [\(Figure 1-16](#page-14-1)).

<span id="page-14-1"></span>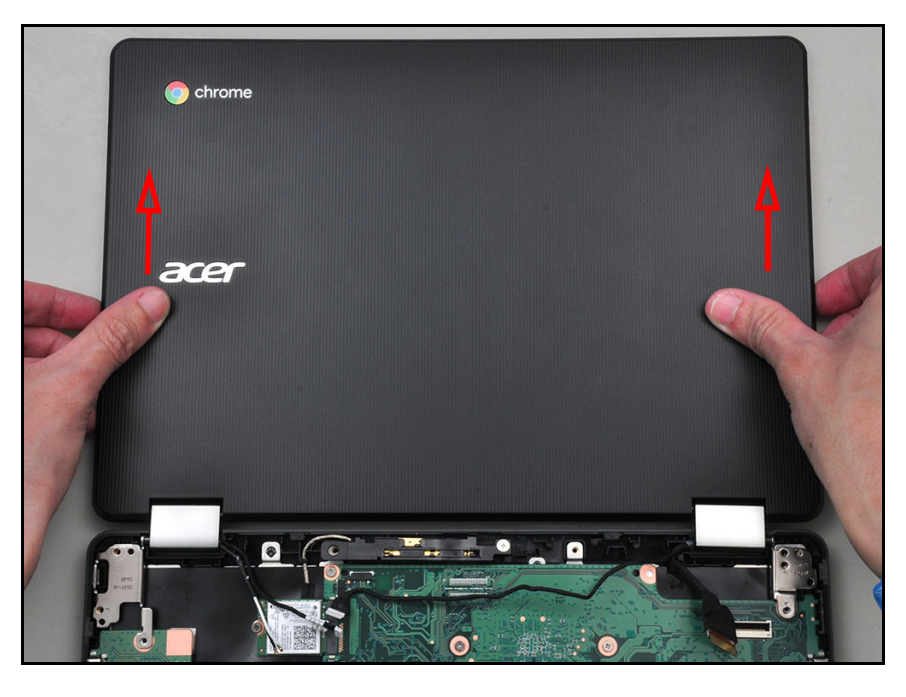

Figure 1-16. LCD Module Removal

### **! CAUTION:**

Make sure all cables and antennas are unthread from the cable guides to avoid damage removal.

[LCD Module Removal](#page-13-1) and [WLAN \(Wireless Local Area Network\) Module Removal](#page-9-2)

- 1. Find the mainboard (D) on the top assembly. Refer to [Figure 1-8](#page-9-0).
- 2. Remove the adhesive tape (I) from the keyboard connector ([Figure 1-17](#page-16-0)).

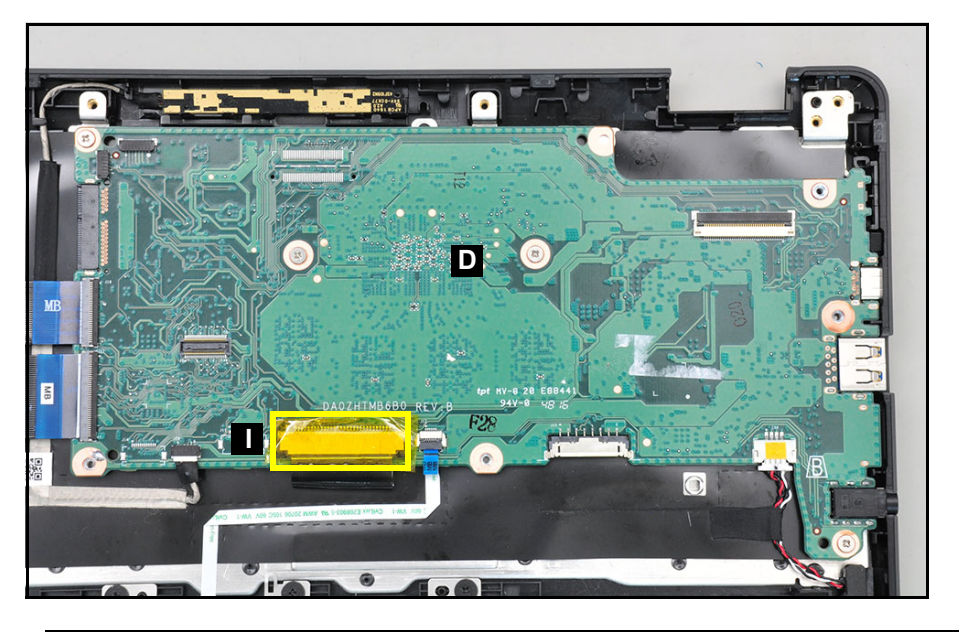

Figure 1-17. Keyboard Connector Tape Removal

- <span id="page-16-0"></span>3. Disconnect the 30-pin USB board FPC from the mainboard connector (B). Refer to [Figure 1-18](#page-17-0).
- 4. Disconnect the 40-pin USB board FPC from the mainboard connector (C). Refer to [Figure 1-18](#page-17-0).
- 5. Disconnect the second camera module cable from the mainboard connector (E). Refer to [Figure 1-18.](#page-17-0)
- 6. Disconnect the keyboard FPC from the mainboard connector (A). Refer to [Figure 1-18](#page-17-0).
- 7. Disconnect the touchpad FPC from the mainboard connector (F). Refer to [Figure 1-18](#page-17-0).
- 8. Disconnect the speaker cable from the mainboard connector (G). Refer to [Figure 1-18](#page-17-0).

### **! CAUTION:**

Make sure all cables and FPCs are disconnected from the connectors on the mainboard to avoid damage during removal.

9. Remove four (4) screws (H) securing the mainboard in place [\(Figure 1-18](#page-17-0)).

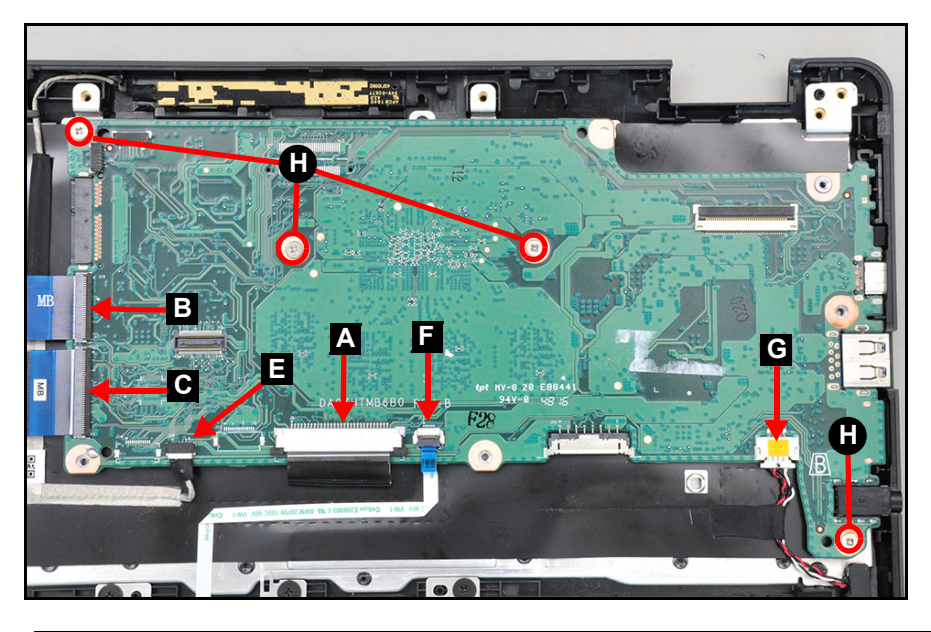

Figure 1-18. Mainboard Removal

<span id="page-17-0"></span>10. Remove the mainboard from the top assembly ([Figure 1-19\)](#page-17-1).

<span id="page-17-1"></span>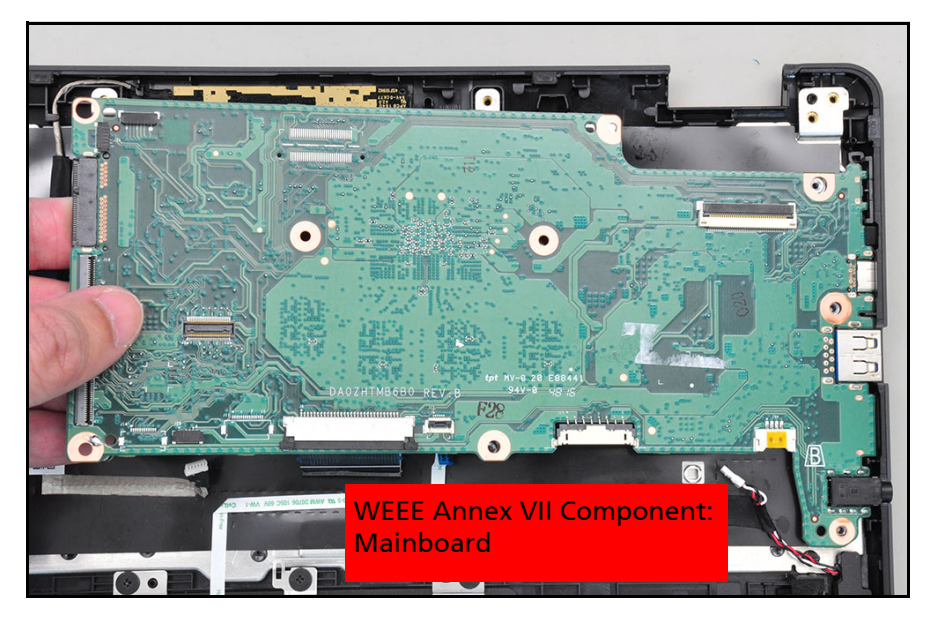

Figure 1-19. Mainboard Removal

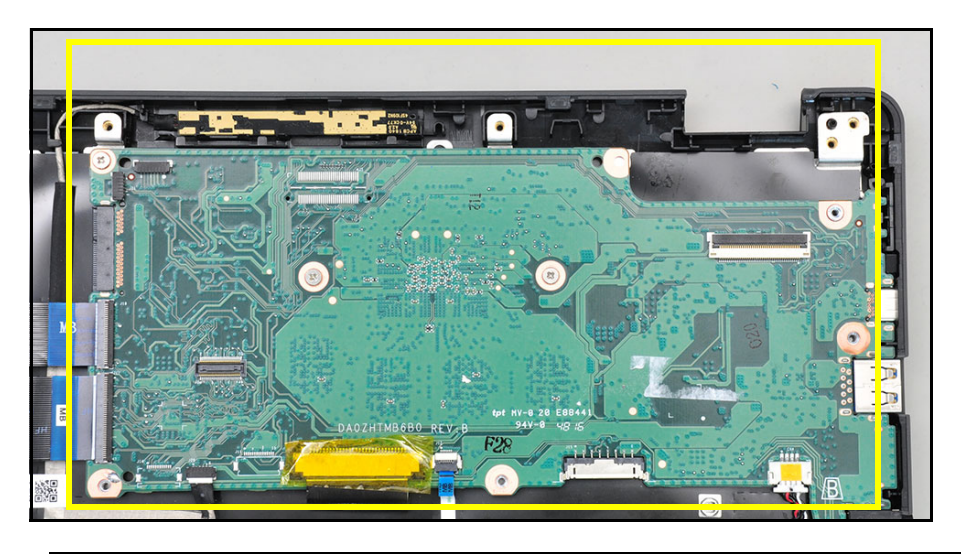

Figure 1-20. Mainboard

<span id="page-18-0"></span>+ **IMPORTANT:**

Circuit boards >10 cm² have been highlighted with a yellow rectangle as shown in [Figure 1-20](#page-18-0). Remove the circuit board and follow local regulations for disposal.

#### [LCD Module Removal](#page-13-1)

- 1. Find the USB board (C) on the top assembly. Refer to [Figure 1-8.](#page-9-0)
- 2. Disconnect the 30-pin USB board FPC (B) from the mainboard connector (D) and the USB board connector (A) and remove the 30-pin USB board FPC ([Figure 1-21](#page-19-0)).
- 3. Disconnect the 40-pin USB board FPC (F) from the mainboard connector (G) and the USB board connector (E) and remove the 40-pin USB board FPC [\(Figure 1-21\)](#page-19-0).
- 4. Remove one (1) screw (H) securing the USB board in place ([Figure 1-21](#page-19-0)).

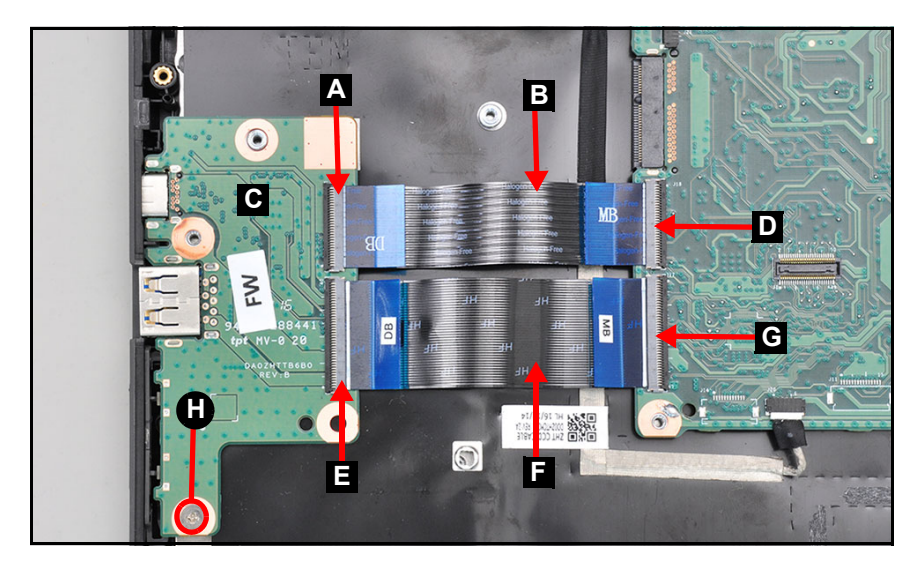

Figure 1-21. USB Board Removal

<span id="page-19-0"></span>5. Remove the USB board from the top assembly [\(Figure 1-22\)](#page-19-1).

<span id="page-19-1"></span>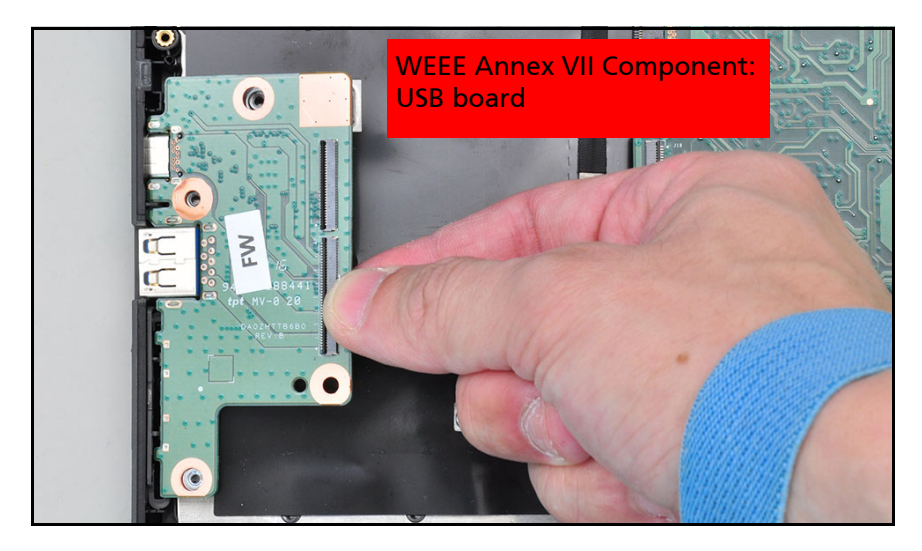

Figure 1-22. USB Board Removal

### **! CAUTION:**

USB board FPC (Flexible Printed Circuit) can be damaged if removed while the mainboard connector and USB board connector are locked.

[LCD Module Removal](#page-13-1)

1. Carefully pull out the eDP cable from the LCD hinge compartment (A) ([Figure 1-23](#page-21-0)).

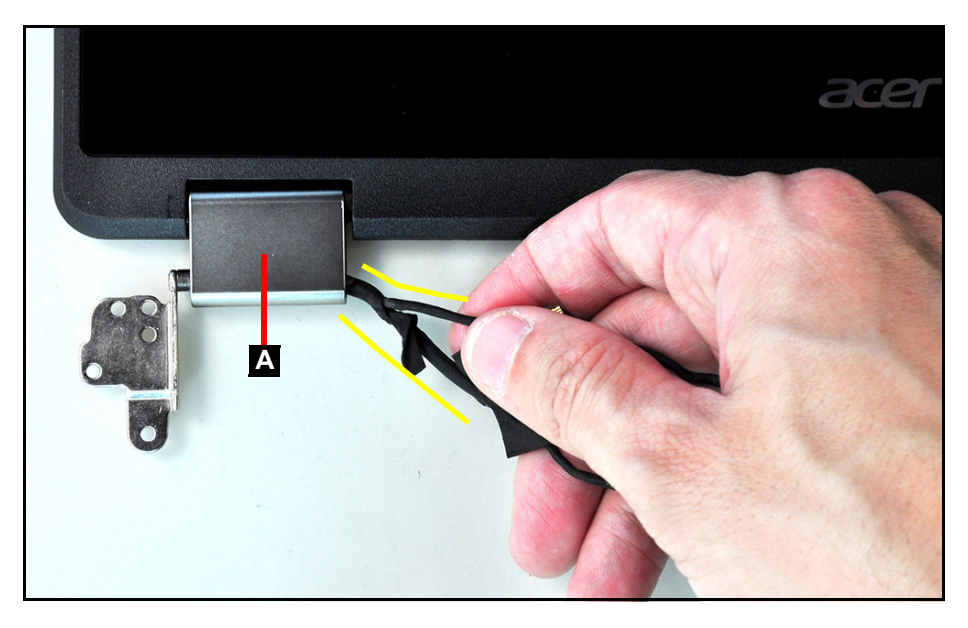

Figure 1-23. LCD Panel Removal

<span id="page-21-0"></span>2. Using a flat headed tool, pry open from the gap in one of the corners then slide the tool through the top side of the LCD module to release the LCD panel from the latches [\(Figure 1-24\)](#page-21-1).

<span id="page-21-1"></span>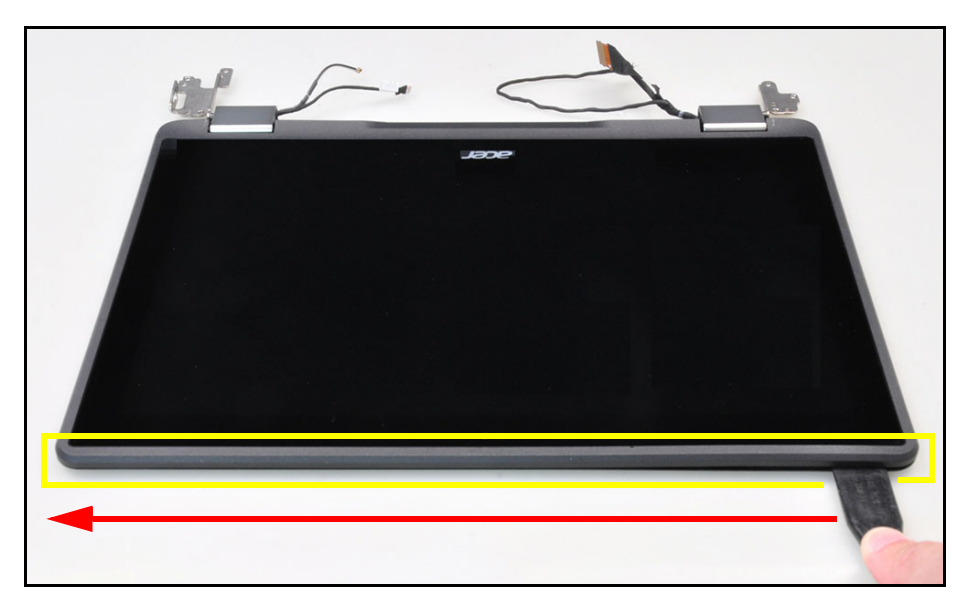

Figure 1-24. LCD Panel Removal

3. Continue along the left side of the LCD module [\(Figure 1-25](#page-22-0)).

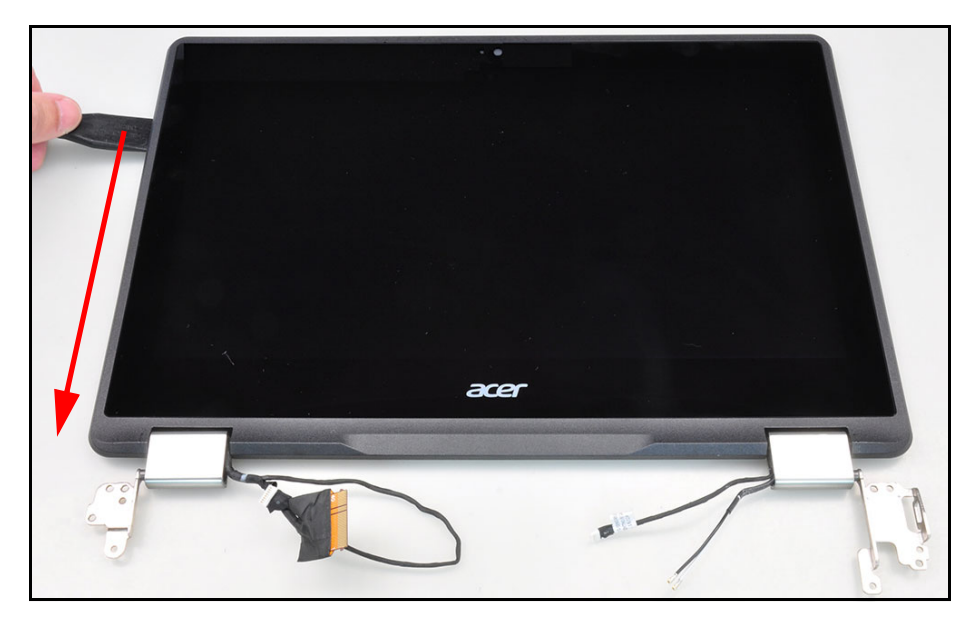

Figure 1-25. LCD Panel Removal

<span id="page-22-0"></span>4. Continue along the right side of the LCD module ([Figure 1-26](#page-22-1)).

<span id="page-22-1"></span>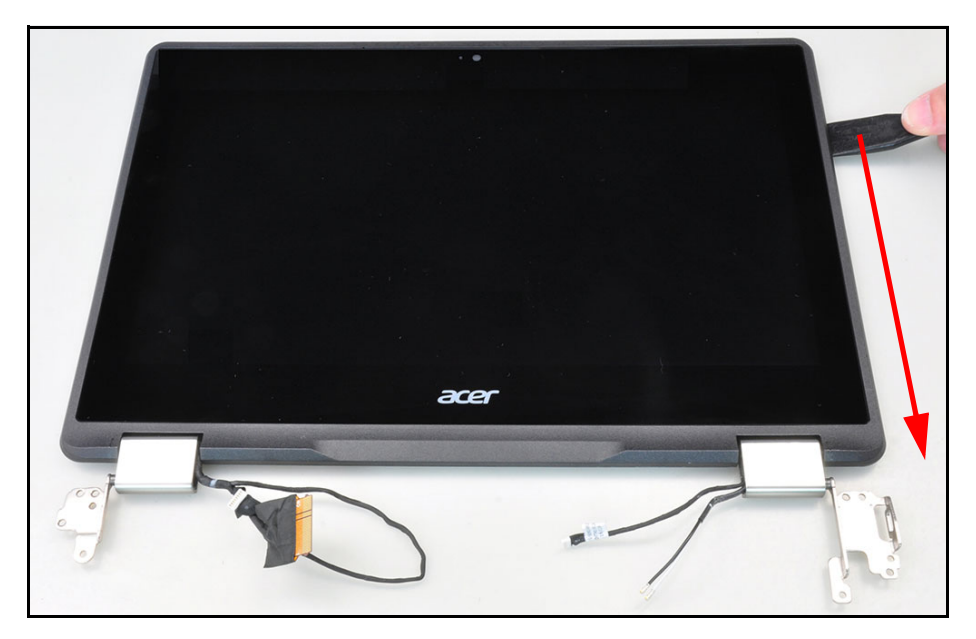

Figure 1-26. LCD Panel Removal

5. Lift and remove the LCD panel from the LCD cover [\(Figure 1-27](#page-23-0)).

<span id="page-23-0"></span>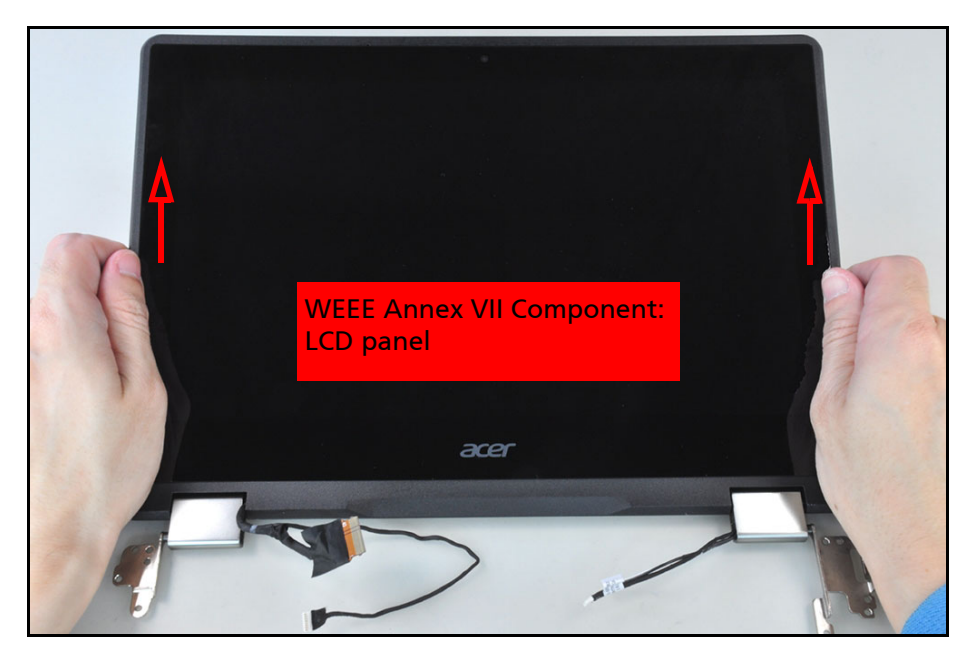

Figure 1-27. LCD Panel Removal

Ensure that the LCD module, Speaker module, Mainboard, and USB board have been disassembled prior removing the top assembly.

### **NOTE: NOTE:**

The keyboard is included as part of the top assembly and can not be disassembled. In the event that the keyboard can no longer be used, replace the entire top assembly.

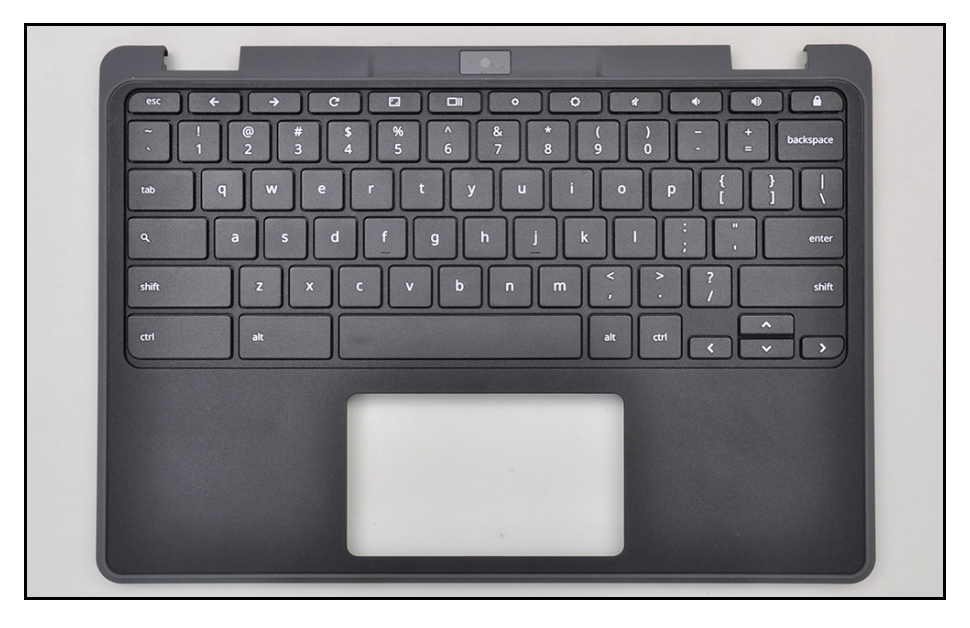

Figure 1-28. Top Assembly

# <span id="page-25-0"></span>Troubleshooting

This chapter shows you how to deal with common system problems. Read it before calling a technician if a problem occurs. Solutions to more serious problems require opening up the computer. Do not attempt to open the computer yourself; contact your dealer or authorized service center for assistance.

## Recover your Chromebook

When your Chromebook's operating system (OS) isn't working properly, you can recover it. Recovery is removing and reinstalling the OS.

#### **NOTE: NOTE:**

If you're using your Chromebook at work or school, ask [your administrator](https://support.google.com/accounts/answer/6208960) for help.

Administrators: For more help, contact Google support.

### When to recover

You might want to recover if:

- You see this error message: "Chrome OS is missing or damaged".
- You've tried [other troubleshooting steps](https://support.google.com/chromebook/answer/4514391) and nothing has fixed your issue.
- You've asked the experts in our [help forum](https://support.google.com/chromebook/community) for help fixing your issue, and they recommend recovery.

### What you need to get started

- The Chromebook with the "Chrome OS is missing or damaged" error.
- Another Chromebook, or a Windows or Mac computer with Chrome installed.
- A USB flash drive that can hold at least 8 GB, and that you don't mind erasing. If your Chromebook has an SD card slot, you can use an SD card instead.

#### + **IMPORTANT:**

Recovery permanently erases everything on your Chromebook's hard drive, including your downloaded files. If possible, [back up your files](https://support.google.com/chromebook/answer/1700055) before you recover your Chromebook.

#### **Step 1: Try less invasive steps**

If you can sign in to your Chromebook, try these steps first:

- 1. Turn your Chromebook off, then back on again.
- 2. If your Chromebook still has an error, [reset to factory settings](https://support.google.com/chromebook/answer/183084).

If neither of those steps fix the error, continue to Step 2.

#### **Step 2: Download a new copy of the OS**

On the working computer (not the Chromebook with the error):

- 1. If you're using a Mac or Windows computer:
	- a. If you haven't yet, [install Chrome.](https://www.google.com/chrome/)
	- b. Open Chrome **O**
	- c. Install the [recovery extension](https://chrome.google.com/webstore/unsupported/pocpnlppkickgojjlmhdmidojbmbodfm?authuser=0).
- 2. To open the recovery extension:
	- a. At the top right of your browser window, click **Extensions**.
	- b. To launch the extension popup, click on the "**Chromebook Recovery Utility**" extension. If the extension popup doesn't automatically appear on your screen, [make sure it's turned on.](https://support.google.com/chromebook/answer/1080595?hl=en#enable&zippy=%2Cmake-sure-the-recovery-extension-is-turned-on)
- 3. Click Get started.
- 4. Click Select a model from a list, or type in the model number of the Chromebook you want to recover. To find this number, look at the bottom of the error message on your Chromebook screen.
- 5. Click Continue.
- 6. Insert your USB flash drive or SD card into the computer.
- 7. In the dropdown menu, choose the USB flash drive or SD card you inserted.
- 8. Click Continue.
- 9. Click Create now.
- 10. When you see a message saying that your recovery media is ready, remove the USB flash drive or SD card from the computer.

#### Step 3: Enter recovery mode

On the Chromebook with the error:

- 1. If you have anything connected to this Chromebook (such as a mouse or external hard drive), remove it.
- 2. Enter recovery mode:
	- Chromebook: Press and hold Esc + Refresh  $\mathbb C$ , then press Power  $\mathbb U$ . Let go of Power. When a message shows on the screen, let go of the other keys.
	- Chromebox: First, turn it off. Using a paper clip or similar object, press and hold the [recovery button.](https://support.google.com/chrome/a/answer/1360642#chromebox&zippy=%2Cwipe-a-chromebox) Press the Power button to turn the Chromebox back on. When you see a message on screen, release the recovery button.
	- Chromebit: First, unplug it from power. Using a paper clip or similar object, press and hold the [recovery button](https://lh3.googleusercontent.com/TGRhofIUCQV_j-p6o0vAIBQwlHG6xc_rABvUsMsz2Ba_rCUf2GhkAp5_o6ytxQYaPNY%3Dw573). Plug the Chromebit back in to power. When you see a message on screen, release the recovery button.
- Chromebook tablet: Press and hold the Volume Up, Volume Down, and Power buttons for at least 10 seconds, then release them.
- 3. You'll see one of these messages:
	- "Chrome OS is missing or damaged. Please insert a recovery USB stick or SD card.".
	- "Please insert a recovery USB stick or SD card.".
- 4. Insert the USB flash drive or SD card that you used to create recovery media.
- 5. Follow the on-screen instructions.

#### Make sure the recovery extension is turned on

- 1. On your computer, open Chrome  $\bullet$ .
- 2. At the top right, click Extensions  $\rightarrow$  Manage extensions.
- 3. Next to "Chromebook Recovery," toggle the switch to the right.
- 4. Optional: You can also click Details and toggle the switch to the right.
- 5. Once the extension is on, in the extension panel in your browser, click on the extension to open the popup.
- 6. Optional: If you use the extension frequently, you can pin it  $\overline{+}$ .

### Optional: Reuse your USB flash drive or SD card

After recovering your Chromebook, you'll need to erase the recovery media if you want to reuse your USB flash drive or SD card to store other files.

To erase the recovery media:

- 1. On your computer, open Chrome  $\bullet$
- 2. At the top right, click **Extensions**  $\ddot{=}$ .
- 3. To launch the extension popup, click on the "Chromebook Recovery Utility" extension.
- 4. In the extension popup, click Settings  $\bullet$ .
- 5. Click Erase recovery media.
- 6. From the dropdown menu, select the USB drive or SD card you'd like to erase.
- 7. Click Continue.
- 8. Make sure the storage device you used for recovery is listed.
- 9. Click Erase now.
- 10. The tool will erase everything on your USB drive or SD card. When you see the message "Your recovery media has been erased," click Done.
- 11. Remove the USB flash drive or SD card from the computer.
- 12. Format the storage device using a tool provided by your operating system.

#### Fix problems with recovery

"An unexpected error has occurred".

- 1. [Erase the storage device,](https://support.google.com/chromebook/answer/1080595?hl=en#erase&zippy=%2Coptional-reuse-your-usb-flash-drive-or-sd-card) then [try recovery again.](https://support.google.com/chromebook/answer/1080595?hl=en#whattodo)
- 2. Try using a different USB flash drive or SD card to recover. Some USB flash drives and SD cards don't work well with recovery.

If you're still having problems, contact your Chromebook manufacturer for help. Learn [how to contact your manufacturer.](https://support.google.com/chromebook/answer/6250945)

"Please remove all connected devices and start recovery".

First, remove anything that's connected to your Chromebook, such as a mouse, SD card or external hard drive. Then follow the steps to [enter recovery mode.](https://support.google.com/chromebook/answer/1080595?hl=en#whattodo)

"The device you inserted does not contain Chrome OS".

First, make sure that you inserted the USB drive or SD card that you used to create recovery media.

If you're using the correct storage device, but still see this error, the storage device might not be working properly.

- 1. [Erase the storage device,](https://support.google.com/chromebook/answer/1080595?hl=en#erase&zippy=%2Coptional-reuse-your-usb-flash-drive-or-sd-card) then [try recovery again.](https://support.google.com/chromebook/answer/1080595?hl=en#whattodo)
- 2. Try using a different USB flash drive or SD card to recover. Some USB flash drives and SD cards don't work well with recovery.

If you're still having problems, contact your Chromebook manufacturer for help. [Learn](https://support.google.com/chromebook/answer/6250945)  [how to contact your manufacturer.](https://support.google.com/chromebook/answer/6250945)

"The security module on this device is not working".

First, ask our experts for help:

- "If you use your Chromebook at work or school, contact your administrator. Administrators: contact Google support.
- "Chat with experts on the [Chromebook help forum](https://support.google.com/chromebook/community).

If you're still having problems, contact your manufacturer to repair your Chromebook. [Learn how to contact your manufacturer.](https://support.google.com/chromebook/answer/6250945)

# <span id="page-29-0"></span>FRU (Field Replaceable Unit) List

Please contact your local service center to find out how to obtain the part or replace your device.

# Exploded Diagrams <sup>0</sup>

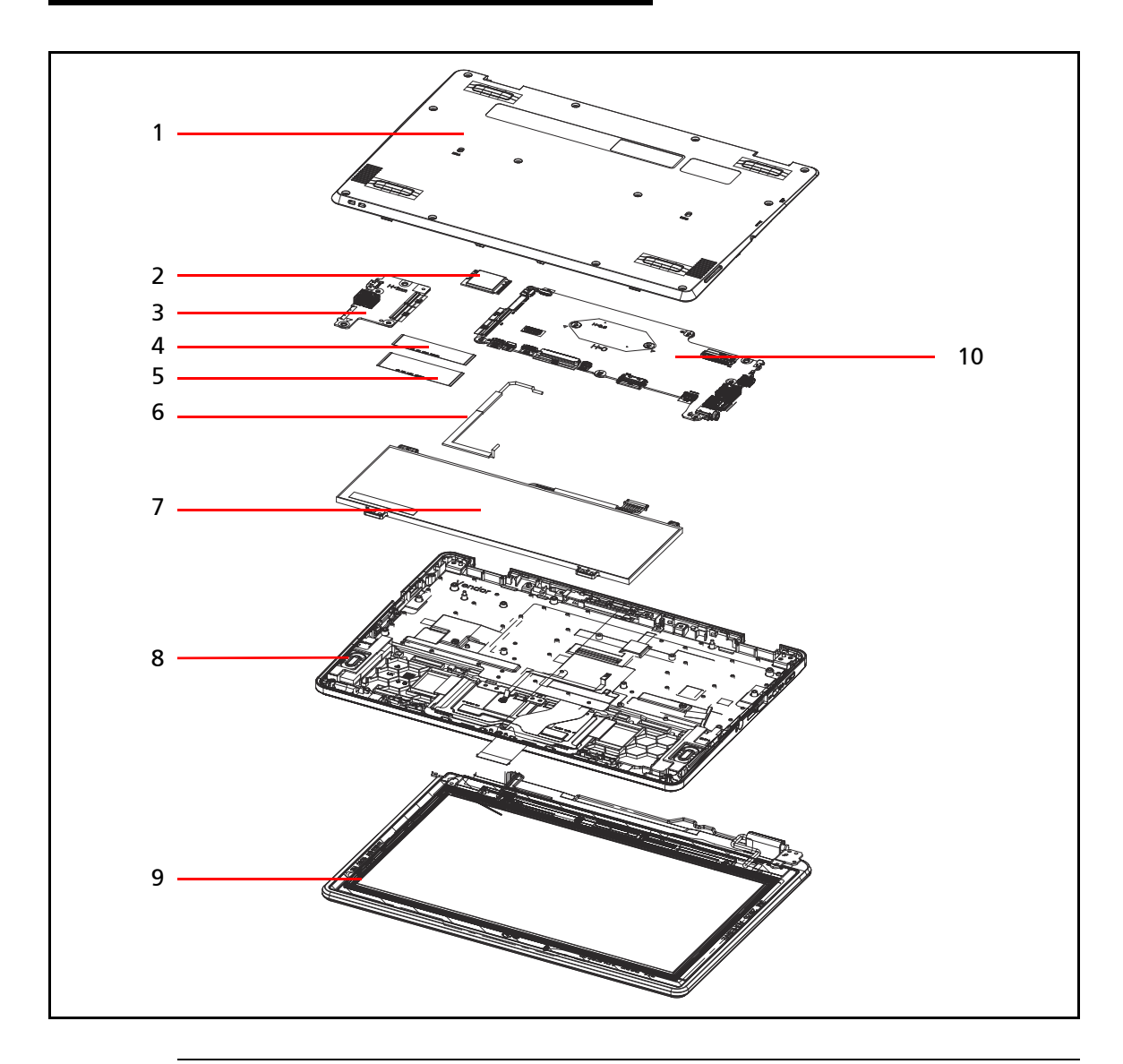

Figure 1-29. System Exploded Diagram

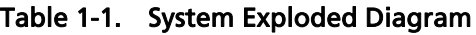

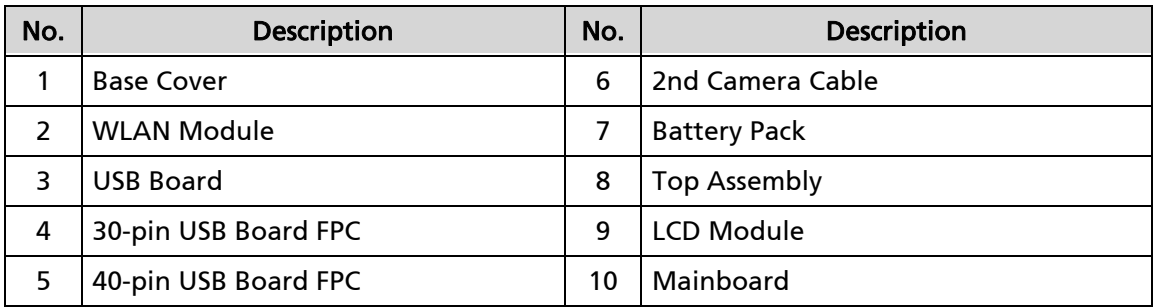

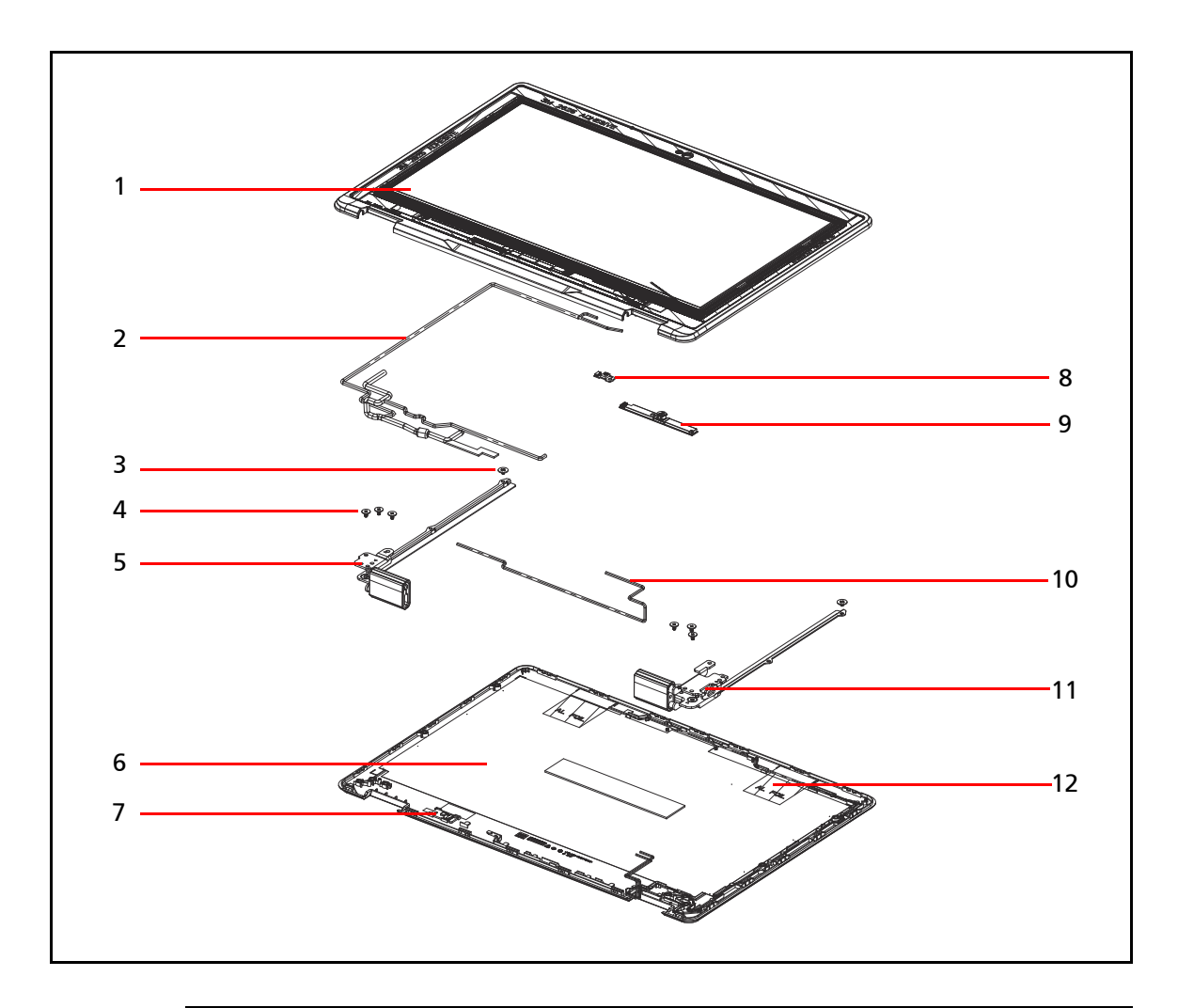

Figure 1-30. LCD Assembly Exploded Diagram

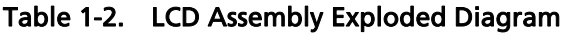

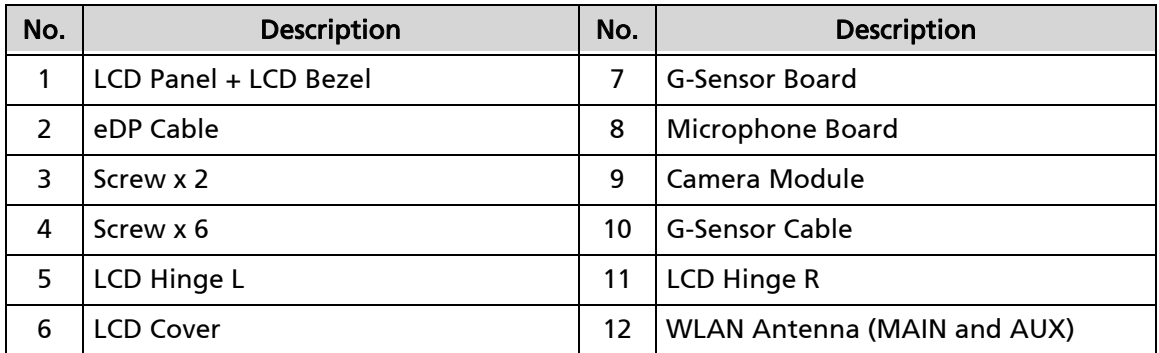

- <span id="page-32-0"></span>1. Turn on your Chromebook.
- 2. Connect your Chromebook to Wi-Fi.
- 3. At the bottom right, select the time.
- 4. Select Settings .
- 5. At the bottom of the left panel, select About Chrome OS.
- 6. Under "Google Chrome OS", you'll find which version of the Chrome operating system your Chromebook uses.
- 7. Select Check for updates.
- 8. If your Chromebook finds a software update, it will start to download automatically.
- <span id="page-33-0"></span>1. Sign out of your Chromebook.
- 2. Press and hold  $Ctrl + Alt + Shift + r$ .
- 3. Select Restart.
- 4. In the box that appears, select Powerwash > Continue.
- 5. Follow the steps that appear and sign in with your Google Account.

#### **NOTE: NOTE:**

The account you sign in with after you reset your Chromebook will be the owner account.